### **ПРИКЛАДНОЕ ПРОГРАММНОЕ ОБЕСПЕЧЕНИЕ СИСТЕМЫ СБОРА ТЕХНОЛОГИЧЕСКОЙ ИНФОРМАЦИИ**

## **КОМПЛЕКС ПРОГРАММ ЗОНД**

**Программа «Зонд2006»**

# **Пункт управления СЛТМ «Магистраль-2»**

# **Краткое руководство диспетчера**

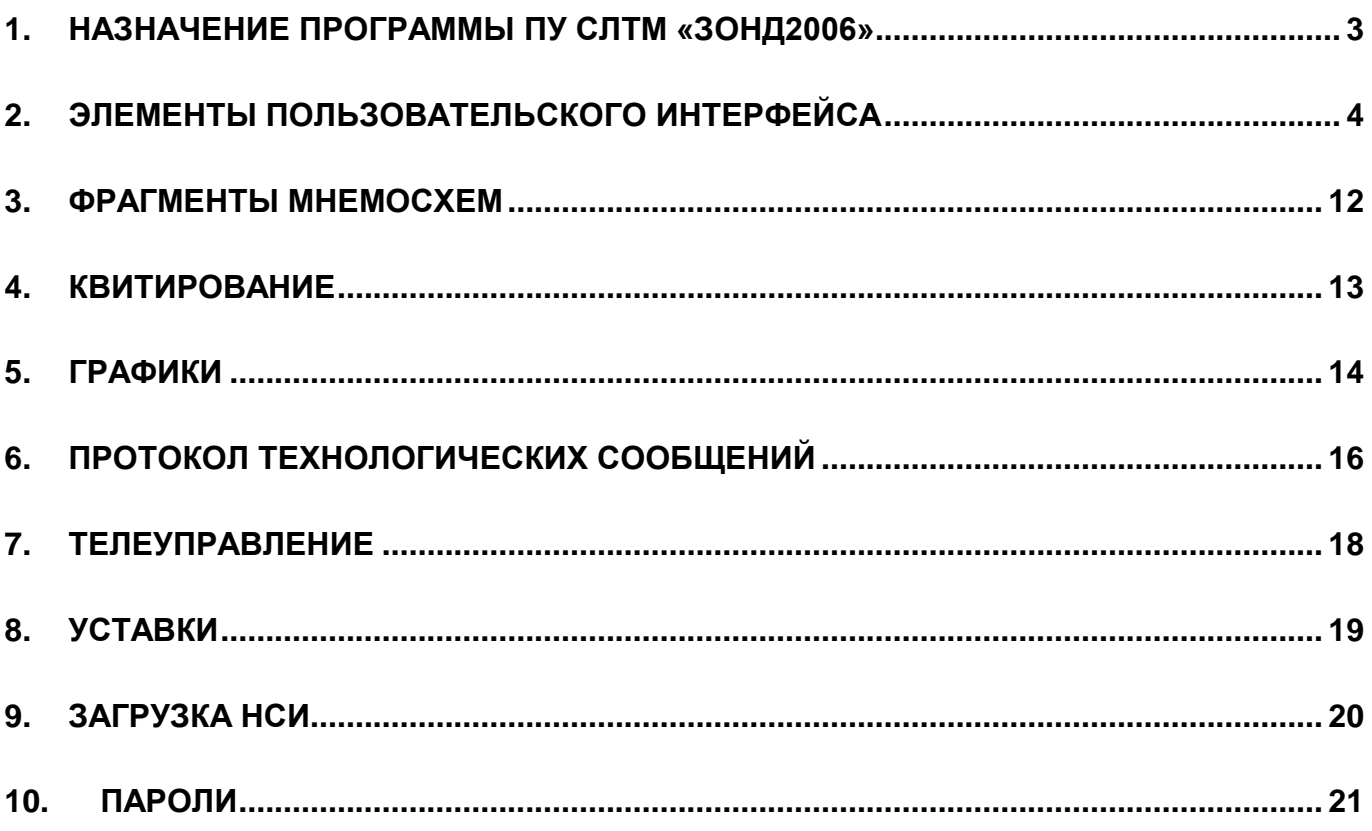

### <span id="page-2-0"></span>**1. НАЗНАЧЕНИЕ ПРОГРАММЫ ПУ СЛТМ «ЗОНД2006»**

Пункт управления системы телемеханики (ПУ СТМ) выполняет функции визуализации данных и управления объектами технологического процесса.

В узлах СТМ «Магистраль-2» (КП, КИ, ЦКИ, ПУ) используется прикладное программное обеспечение программного комплекса (ПК) «Зонд» — программа «Зонд2006».

По назначению «Зонд2006» является системой сбора технологических данных и диспетчерского контроля — SCADA (Supervisory Control And Data Acquisition). Программа «Зонд2006» представляет собой единый исполняемый модуль, функционирующий в операционной системе Microsoft Windows XP/Vista/7/8.

Программа обеспечивает:

- \* сбор и обработку технологической информации от внешних устройств (систем) связи с объектом (УСО);
- \* возможность подачи управляющих команд на технологические объекты;
- \* выполнение команд удаленного сервиса контролируемых пунктов (КП) СЛТМ;
- \* протоколирование технологических событий и действий диспетчера;
- \* протоколирование системных событий (протоколы запусков, сбоев в работе комплекса и внешних устройств связи с объектом);
- \* диагностику целостности комплекса программ и базы данных;
- просмотр и корректировку паспортов параметров, уставок;
- защиту от несанкционированного доступа к конфигурации системы и управления технологическими объектами;
- \* архивирование информации по аналоговым и дискретным параметрам за конфигурируемый период времени и с заданным временным интервалом;
- \* ведение архивной базы данных;
- \* визуализацию технологического процесса;
- \* визуализацию исторических данных (графиков текущих значений, архивов событий);
- \* Возможность выполнения диспетчером сеансов телеуправления/телерегулирования, изменения параметров удаленных объектов, квитирования событий.

Программа «Зонд2006» полнофункционально работает только при наличии аппаратного ключа, установленного в порт LPT, USB или картридер SD компьютера.

После загрузки компьютера программа «Зонд2006» запускается на выполнение автоматически. Она загружается в полноэкранном режиме.

Если по какой-либо причине был совершен выход из программы, для повторного запуска «Зонд2006» используйте ярлык «Zond2006» на рабочем столе.

Хранилищем текущей технологической информации является база данных (БД), ее элементарным элементом является параметр.

Директория БД (содержит файлы, необходимые для текущей работы) — обычно это каталог **d:\zond.440**

**Для подробного ознакомления с приложением «Зонд2006» используйте документацию (в форме интернет-сайта, ярлык расположен на рабочем столе компьютера ПУ СЛТМ).**

## <span id="page-3-0"></span>**2. ЭЛЕМЕНТЫ ПОЛЬЗОВАТЕЛЬСКОГО ИНТЕРФЕЙСА**

Программа zond2006 использует технологию многодокументных (Multiple Document Interface - MDI) приложений.

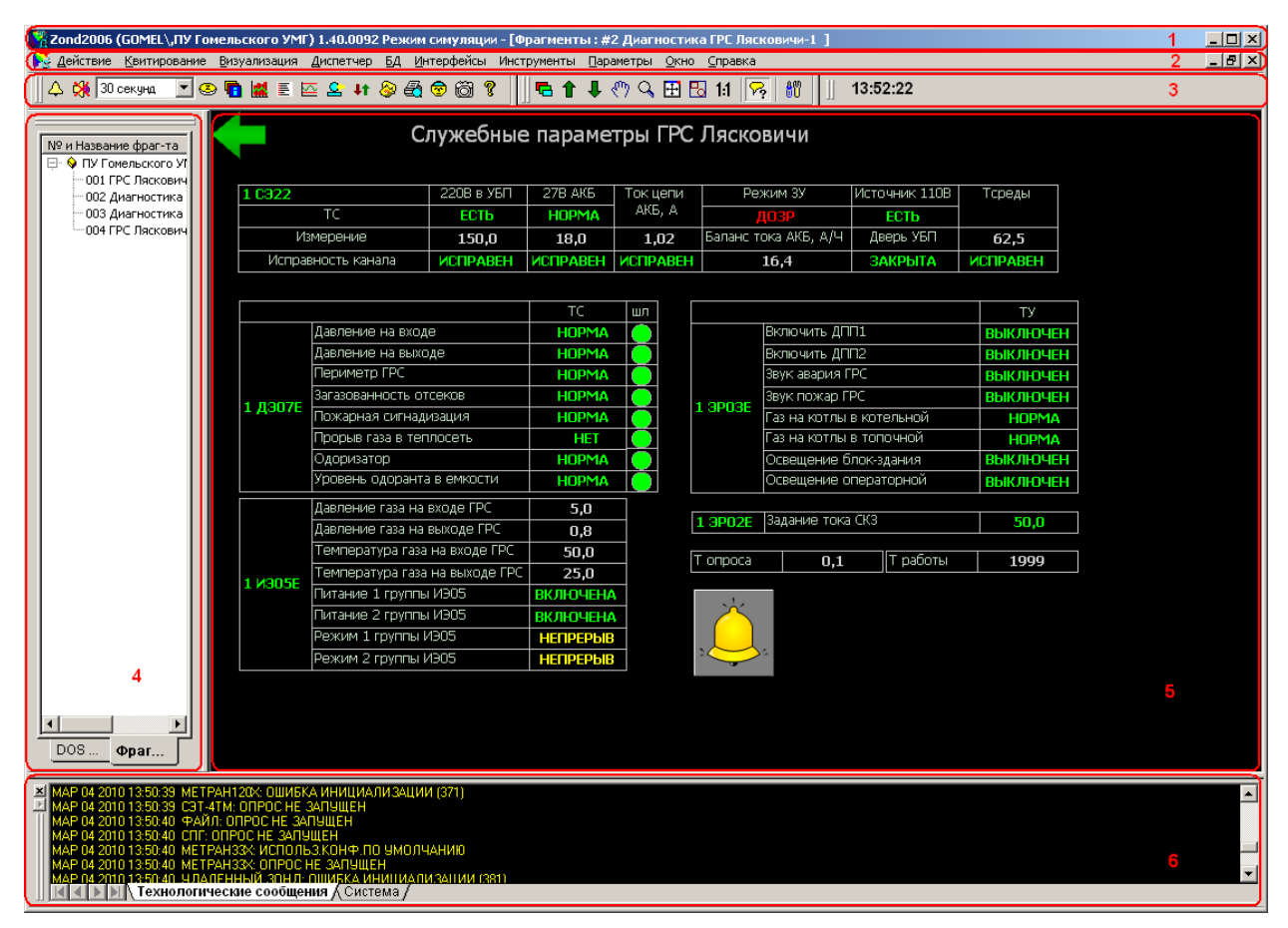

#### *Рис. 2-1. Элементы интерфейса программы*

<span id="page-3-1"></span>Внутри окна программы (см. [Рис. 2-1\)](#page-3-1) можно выделить следующие элементы пользовательского интерфейса:

- 1. Заголовок окна;
- 2. Главное меню;
- 3. Панель инструментов;
- 4. Панель структуры данных;
- 5. Дочерние окна;
- 6. Окна сообщений.

#### **Главное меню**

Главное меню обеспечивает доступ ко всем функциям программы «Зонд2006». Пункты главного меню приведены в [Таб. 2-1](#page-8-0)

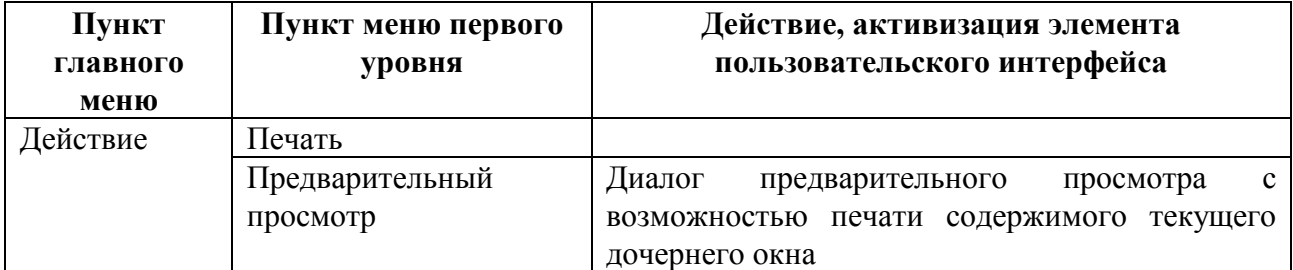

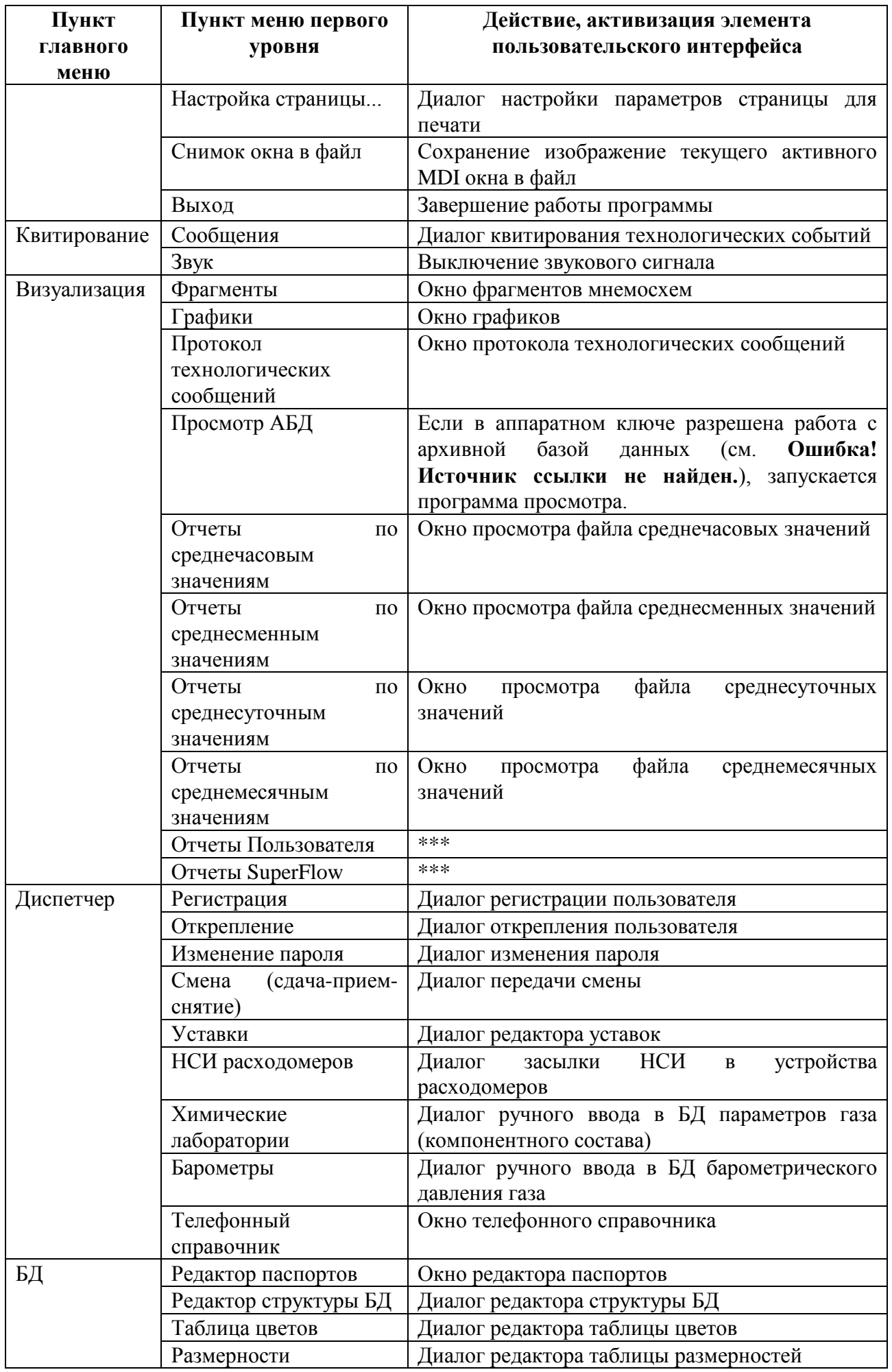

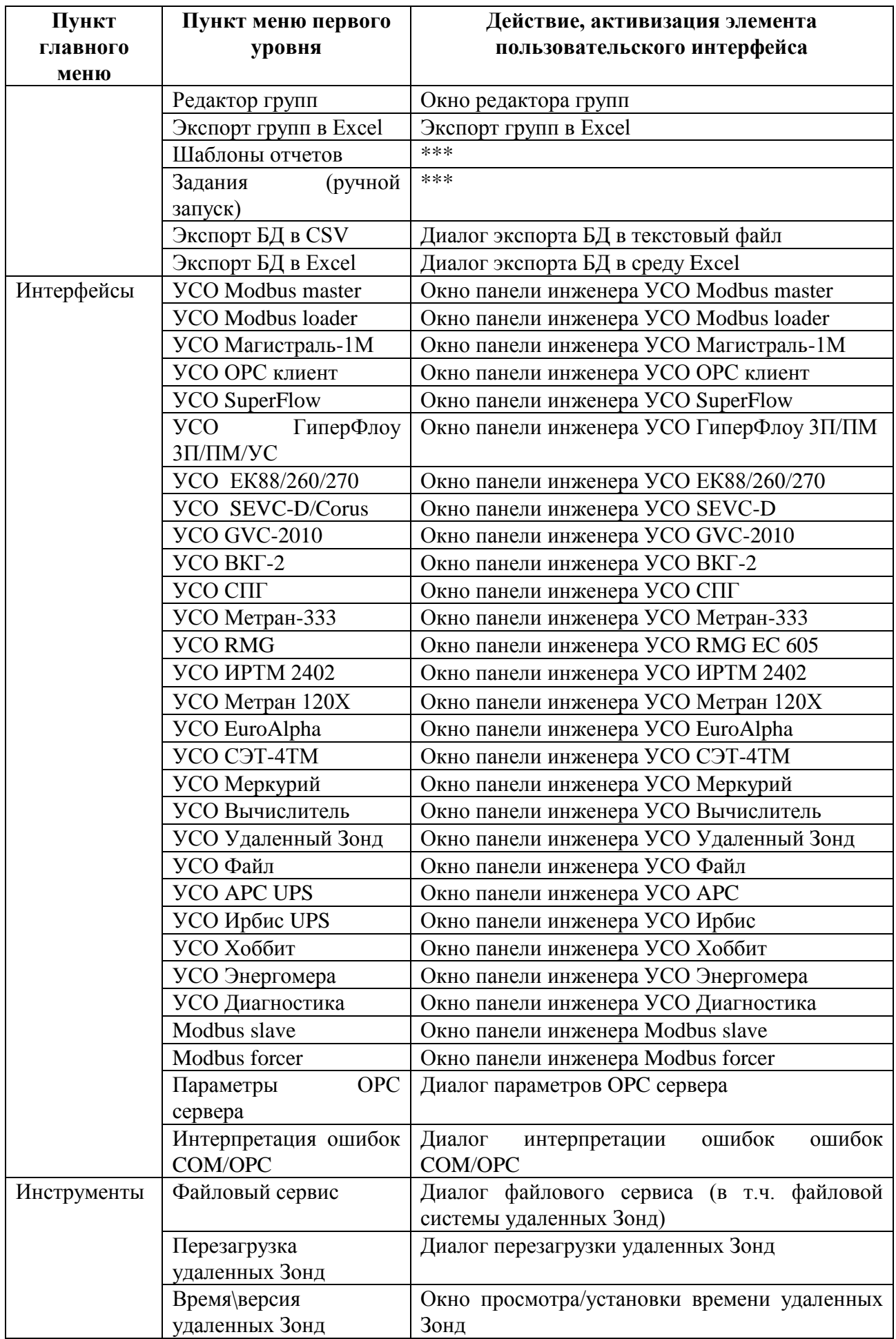

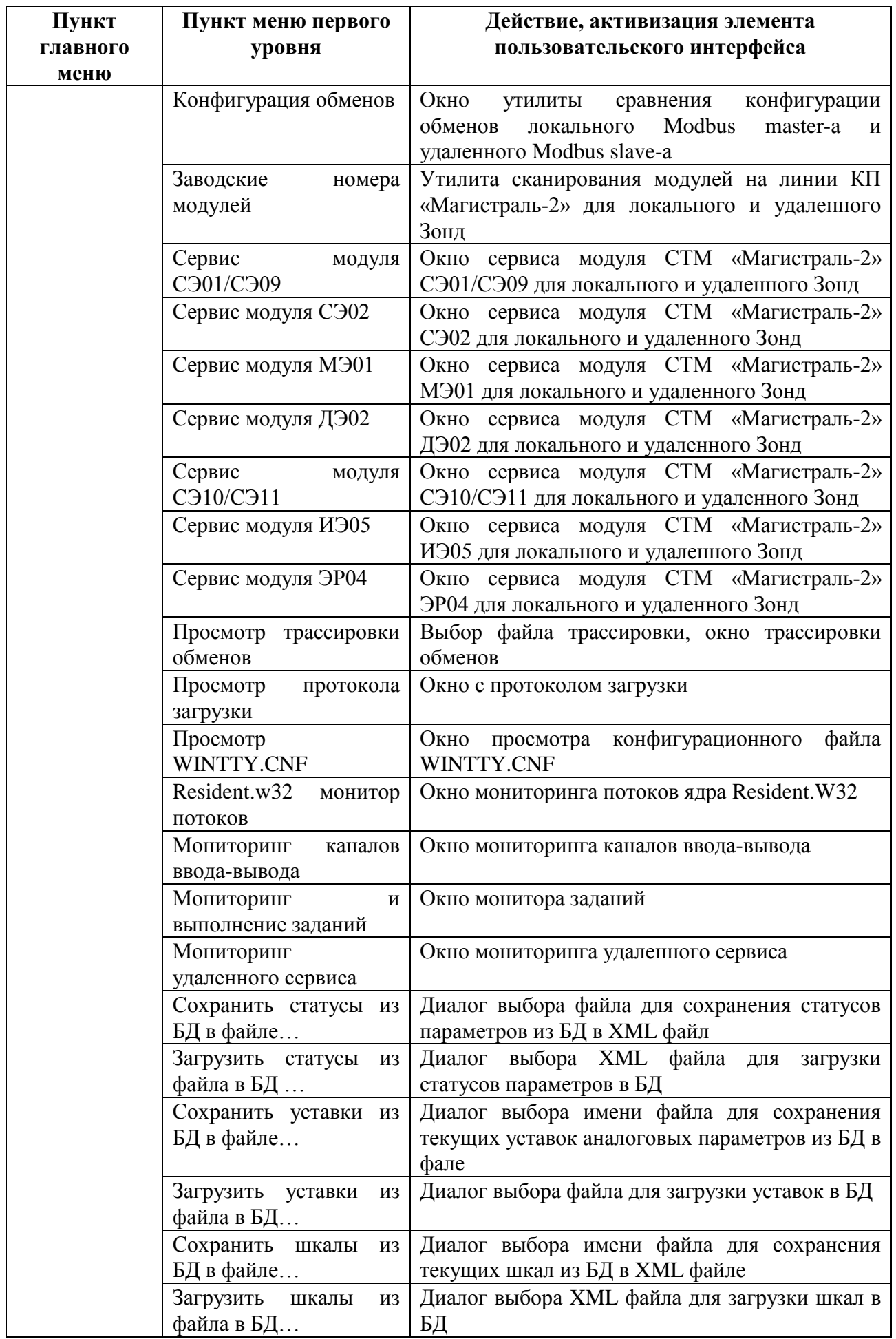

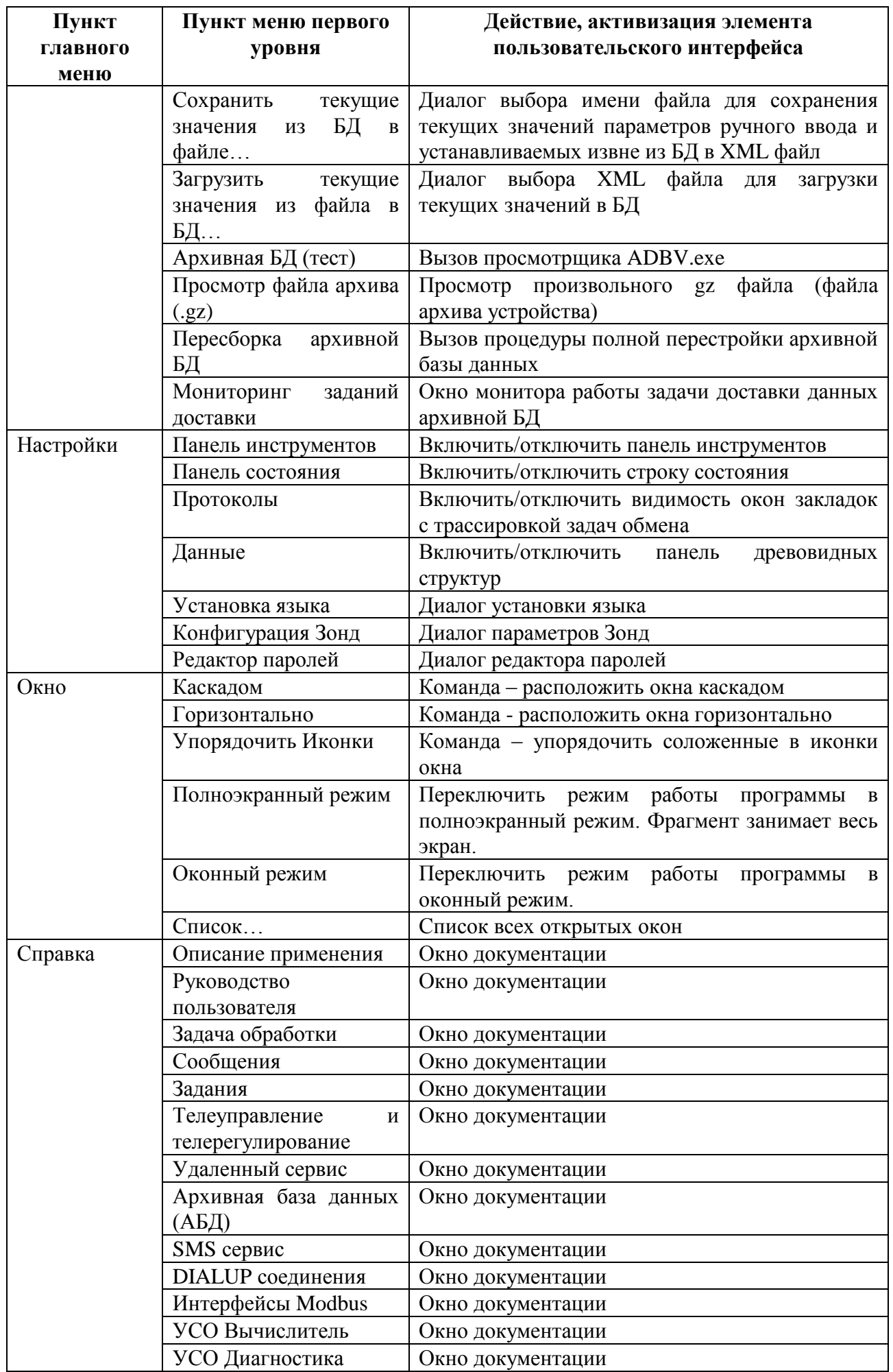

| Пункт           | Пункт меню первого                 | Действие, активизация элемента       |
|-----------------|------------------------------------|--------------------------------------|
| <b>ГЛАВНОГО</b> | уровня                             | пользовательского интерфейса         |
| меню            |                                    |                                      |
|                 | УСО Удаленный Зонд                 | Окно документации                    |
|                 | <b>OPCM</b><br><b>YCO</b><br>(OPC) | Окно документации                    |
|                 | клиент)                            |                                      |
|                 | УСО Магистраль-1М                  | Окно документации                    |
|                 | УСО Файл                           | Окно документации                    |
|                 | <b>YCO</b> Superflow               | Окно документации                    |
|                 | <b>YCO GVC-2010</b>                | Окно документации                    |
|                 | <b>YCO SEVC-D</b>                  | Окно документации                    |
|                 | <b>YCO EK88/260/270</b>            | Окно документации                    |
|                 | УСО Гиперфлоу                      | Окно документации                    |
|                 | <b>YCO BKT</b>                     | Окно документации                    |
|                 | <b>YCO CIII</b>                    | Окно документации                    |
|                 | УСО Метран-333                     | Окно документации                    |
|                 | <b>YCO RMG</b>                     | Окно документации                    |
|                 | <b>VCO MPTM</b>                    | Окно документации                    |
|                 | УСО Метран-120X                    | Окно документации                    |
|                 | <b>YCO</b> EuroAlpha               | Окно документации                    |
|                 | <b>YCO COT-4TM</b>                 | Окно документации                    |
|                 | УСО Меркурий                       | Окно документации                    |
|                 | <b>YCO APC UPS</b>                 | Окно документации                    |
|                 | УСО Ирбис UPS                      | Окно документации                    |
|                 | УСО Хоббит                         | Окно документации                    |
|                 | УСО Энергомера                     | Окно документации                    |
|                 | МикроЗонд                          | Окно документации                    |
|                 | O Zond2006                         | Диалог о zond2006 - версия программы |

<span id="page-8-0"></span>*Таб. 2-1. Пункты главного меню zond2006*

#### **"Горячие" клавиши**

"Горячие" клавиши предназначены для быстрого выбора необходимого инструмента при работе с «Зонд2006», а также вызова определённой функции программы.

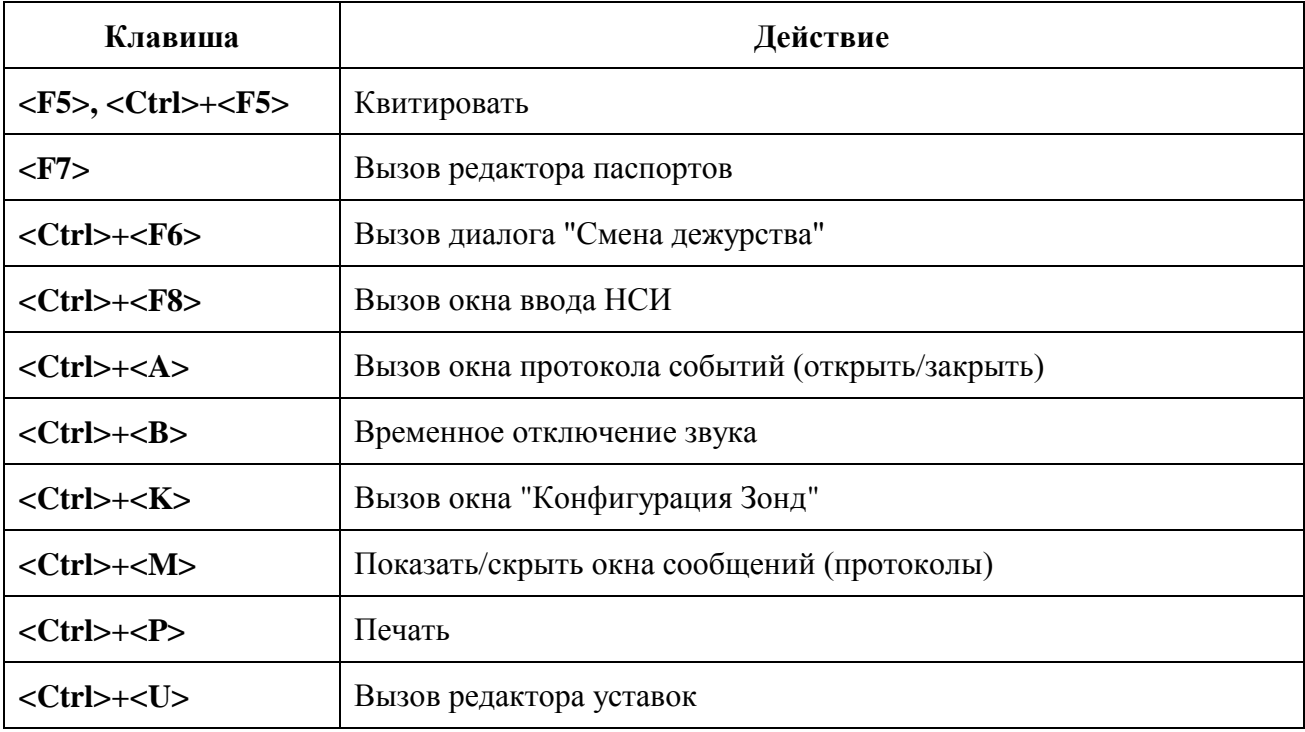

Клавиши управления и выполняемые ими действия:

#### **Контекстные меню**

В «Зонд2006» активно используется механизм контекстного меню. Контекстное меню вызывается по правой клавише мыши и содержит возможные действия над текущим (указанным) элементом интерфейса, имеющим ассоциацию с параметром БД.

В контекстном меню предлагаются операции, возможные для соответствующего параметра БД. Наиболее используемые операции — просмотр (редактирование) паспорта параметра, телеуправление, просмотр графика параметра.

#### **Дочерние окна**

Дочерние окна располагаются внутри главного окна приложения.

Дочерние окна имеют различную функциональность (окно редактора паспортов параметров БД, окно фрагментов, окно графиков и т.д.). В отличие от диалогов они не модальны, то есть возможно образование нескольких дочерних окон, переключение между ними (по сочетанию клавиш **<Ctrl>+<Enter>**), групповые построения каскадом и мозаикой - приёмы, известные пользователям MS Windows.

#### **Панель окон сообщений**

Программа «Зонд2006» имеет несколько окон сообщений, реализованных как терминальные окна на закладках в нижней части главного окна приложения (см. [Рис. 2-3\)](#page-11-1):

- 1) Окно технологических сообщений (жёлтые символы, чёрный фон);
- 2) Окно системных сообщений, в т.ч. об ошибках (жёлтые символы, красный фон);
- 3) Окно протокола OPC сервера (если сервер запущен в работу);
- 4) Окна протоколов задач обмена (зелёные символы, чёрный фон).

Первые два окна открыты всегда. Третье открывается, если программа работает как OPCсервер. Окна четвёртого типа открываются автоматически при удачном запуске соответствующих задач обмена интерфейсов УСО. Для каждого экземпляра задачи обмена открывается своё окно.

#### **Панель структуры данных**

Панель структуры данных предназначена для отображения древовидной информации, соответствующей дочернему окну. Например, при текущем дочернем окне фрагментов в панели управления отображается дерево фрагментов, упрощая навигацию. При работе нескольких дочерних окон соответствующие им древовидные структуры отображаются на различных закладках панели. Закладки активизируются вместе со своим дочерним окном.

Панель структуры данных и панель окон сообщений можно убрать с экрана и восстановить из меню [\(Рис. 2-2\)](#page-10-0), выбрав пункт «Данные».

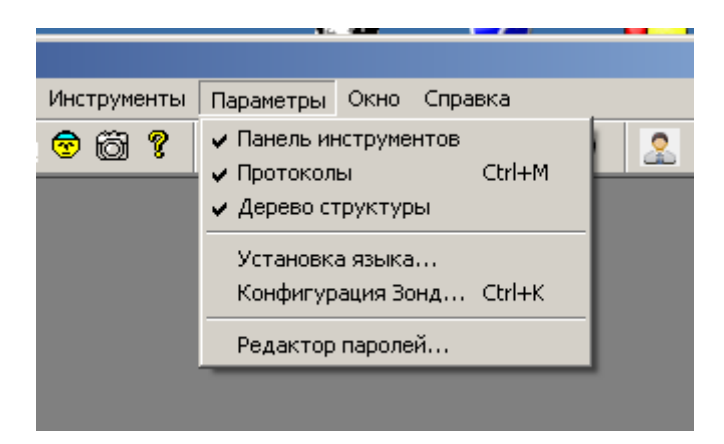

*Рис. 2-2. Управление элементами интерфейса*

#### <span id="page-10-0"></span>**Панель инструментов**

Для быстрого исполнения наиболее важных функций в программе «Зонд2006» применяется панель инструментов. Однократное нажатие левой кнопкой мыши на пиктограмму панели инструментов приводит к тому же результату, что и при выборе соответствующего пункта меню.

Панель инструментов не имеет средств редактирования пользователем.

Панель инструментов состоит из двух частей. Главная часть присутствует постоянно (основные диспетчерские функции). Дополнительная часть достраивается при активизации дочернего окна определённого типа и инициирует часть его функций.

#### **Полноэкранный режим**

Полноэкранный режим — основной при работе диспетчера. Главное окно приложения расширено максимально. Дочерние окна раскрыты на всю доступную площадь главного окна. Доступно главное меню, панель инструментов и окно технологических сообщений.

Переход между обычным и полноэкранным режимом по клавишам **<Alt>+<Enter>** или через главное меню (пункт «Окно»).

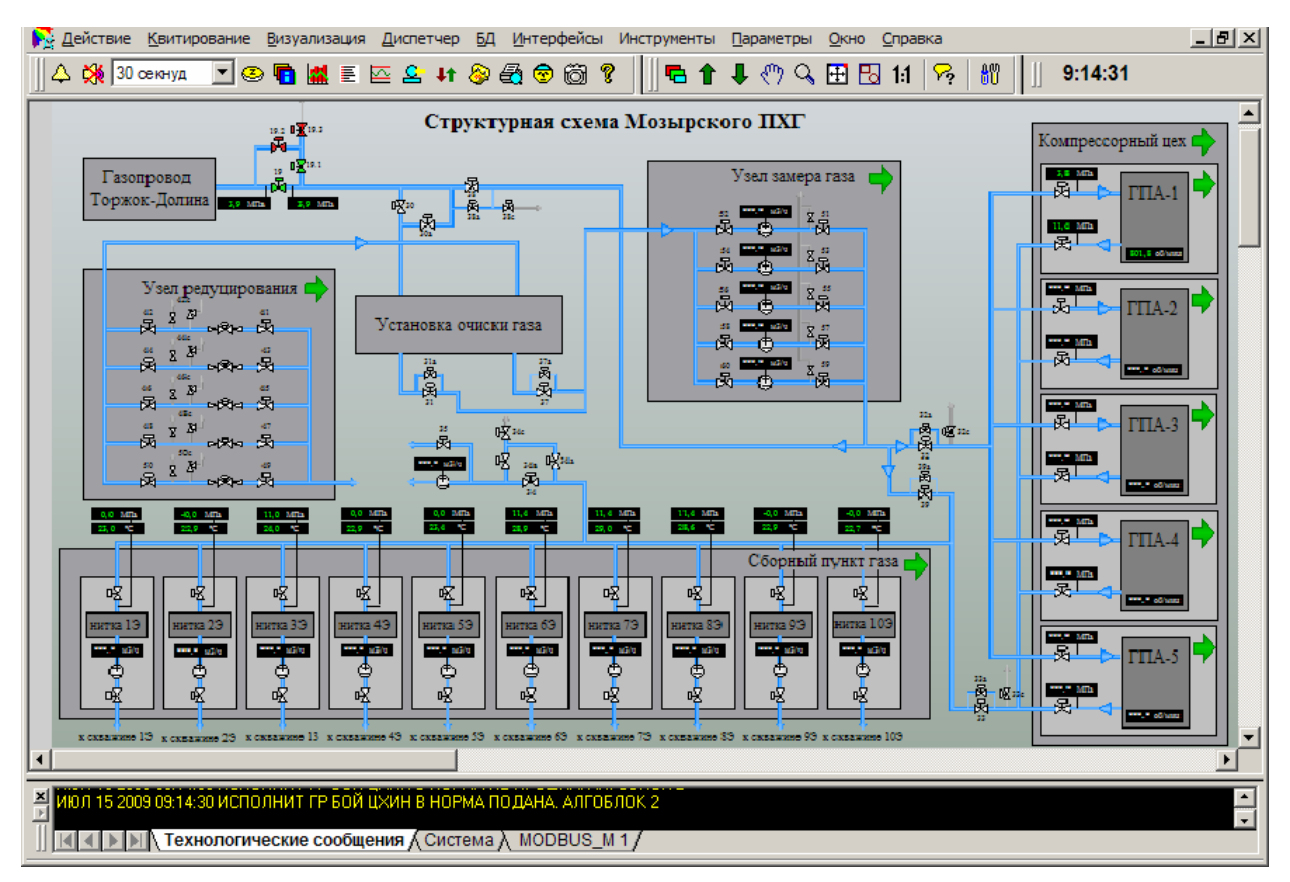

*Рис. 2-3. Полноэкранный режим*

## <span id="page-11-1"></span><span id="page-11-0"></span>**3. ФРАГМЕНТЫ МНЕМОСХЕМ**

Программа «Зонд2006» содержит технологические и диагностические фрагменты. Первым при запуске программы отображается на экране основной фрагмент.

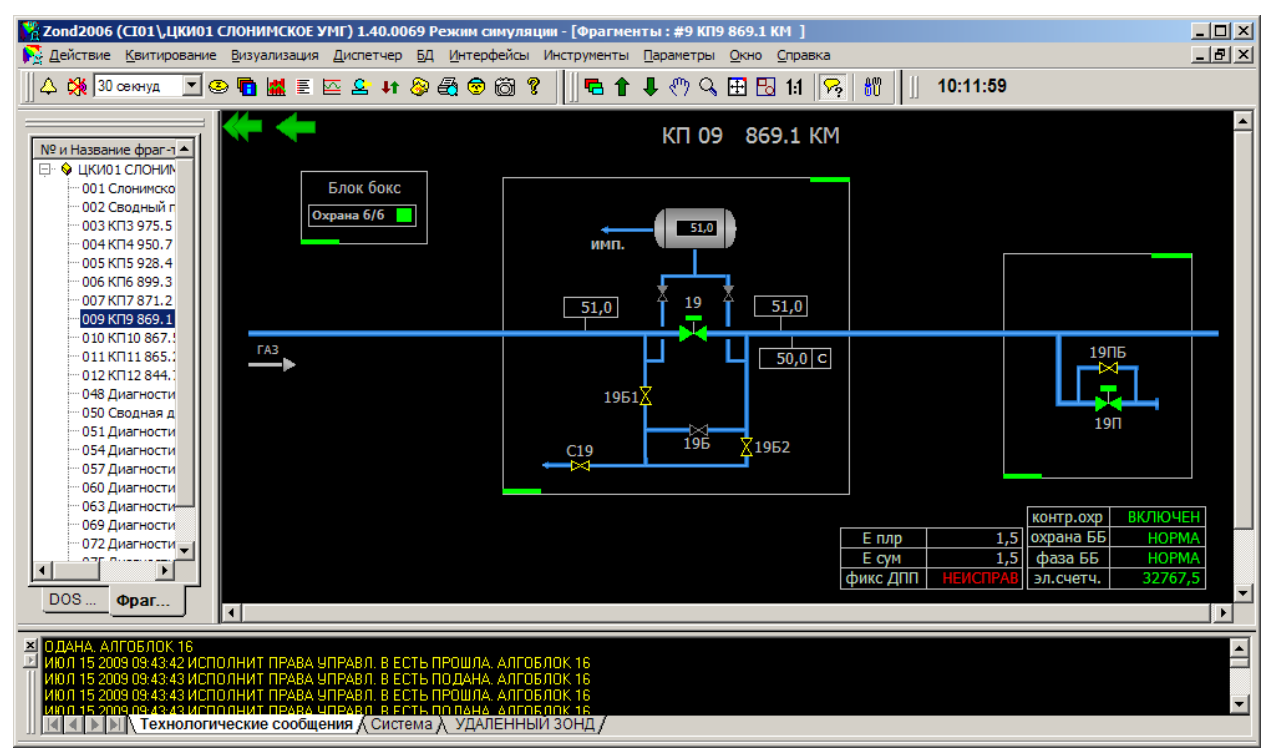

#### *Рис. 3-1. Фрагмент мнемосхемы*

В дочернем окне фрагментов возможны следующие способы навигации:

- 1) Переход к следующему/предыдущему клавиши <PageUp>/<PageDown>;
- 2) Выбор фрагмента из спуска <F4>;
- 3) Выбор фрагмента по номеру (набор номера фрагмента цифрами);
- 4) Используя панель инструментов;
- 5) Используя панель структуры данных.

### <span id="page-12-0"></span>4. КВИТИРОВАНИЕ

Квитирование — процедура подтверждения события, связанного с параметром базы ланных.

Для параметров типа Аналоговый, Измерительная линия, Внешний таймер, Счётчик времени, Счётчик импульсов событием является пересечение значения заданной границы (уставки) или потеря достоверности. Для параметров типа Дискретный, 8-позиционный изменение состояния или потеря достоверности.

Состояние неквитированности параметров сохраняется при перезапуске программы «Зонд2006».

Среди событий можно выделить:

- «ухудшения» (пересечения аналоговыми уставок, когда конечное состояние не норма (вне технологических границ), переход дискретных в состояние не норма);
- «улучшения» (вход в состояние нормы).

В разделе статус паспортов БД возможно задать необходимость квитирования отдельно для указанных типов событий.

Вход в режим квитирования осуществляется из главного меню (пункты «Квитирование» — «Сообщения»), либо нажатием клавиши <F5> или <Ctrl>+<F5> в дочернем окне фрагментов мнемосхем, либо нажатием на соответствующую кнопку в панели инструментов.

О необходимости квитирования система сигнализирует мерцанием кнопки панели инструментов и звуковым сигналом.

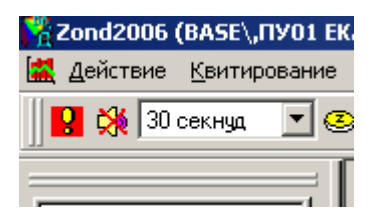

<span id="page-12-1"></span>Рис. 4-1. Сигнализация о неквитированных параметрах (колокольчик/восклицательный знак)

При квитировании появляется окно со списком всех неквитированных параметров.

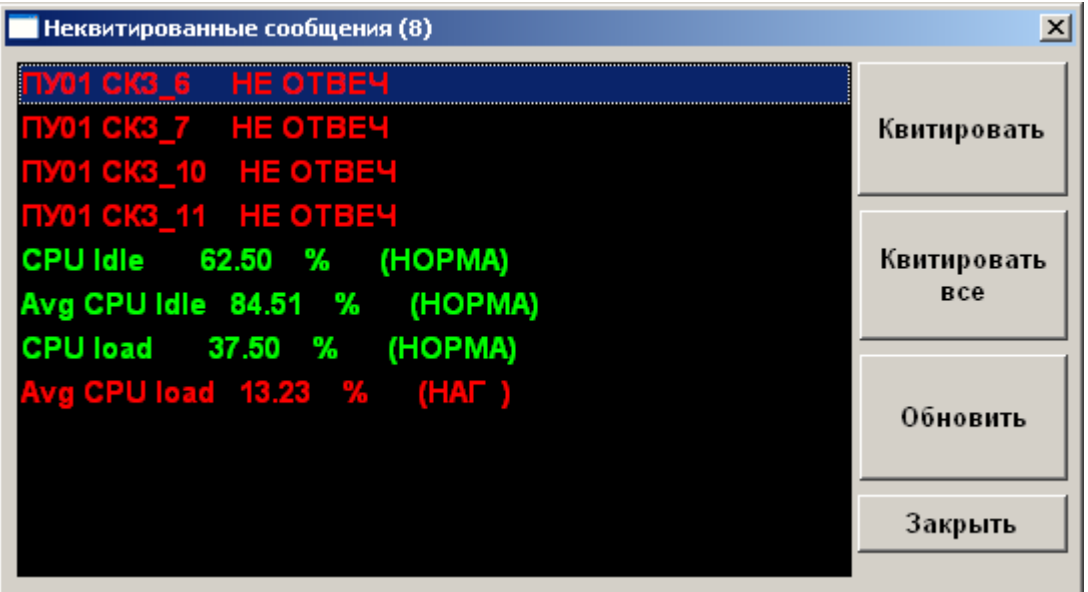

*Рис. 4-2. Окно квитирования*

Для каждого параметра указывается:

- \* репер;
- \* для аналогового значение параметра в физической величине на момент фиксации изменения с размерностью и сокращённое название нарушенной границы контроля (уставки);
- \* для дискретного текст состояния параметра на момент фиксации изменения;
- для дискретного восьмибитного значение параметра двоичным числом;
- \* для внешнего таймера и счётчика времени значение времени уставки с указанием его превышения или не достижения;
- \* для счетчика импульсов значение счётчика на момент фиксации перехода уставки.

Цвет строки соответствует состоянию параметра по отношению к уставкам согласно таблице цветов параметра на момент квитирования.

Квитирование производится индивидуально для каждого параметра при помощи кнопки «Квитировать» или всех сразу кнопкой «Квитировать все». Кнопка «Обновить» обновляет список параметров в окне.

Квитирование единичного параметра можно выполнить по клавише **<Enter>,**  квитирование всего списка — **<Ctrl>+<Enter>**.

Кратковременное выключение звуковой сигнализации достигается при нажатии соответствующей пиктограммы панели инструментов [\(Рис. 4-1\)](#page-12-1) или сочетания клавиш **<Ctrl>+<B>**. При наличии в системе неквитированных параметров автоматически через заданные интервалы времени включается звуковой сигнал. Выключение звукового сигнала происходит после квитирования всех параметров.

### <span id="page-13-0"></span>**5. ГРАФИКИ**

В виде графиков отображаются значения параметров, входящих в группы (файл groups.xml) и указанных в списке параметров в файле history.grh. Файлы history.grh создаются и редактируются до запуска «Зонд2006», имеет кольцевую структуру, при полном заполнении (с начала запуска программы) поступающие данные вытесняют наиболее старые. По времени, кратному времени

полного заполнения, на основе файла history.grh создаётся очередной архив (в директории hist arc).

Вход в режим просмотра графиков может быть выполнен через меню (пункты «Визуализация» — «Графики»), нажатием клавиши **<F8>** в дочернем окне фрагментов мнемосхем, нажатием на кнопку «Графики» панели инструментов [\(Рис. 5-1\)](#page-14-0).

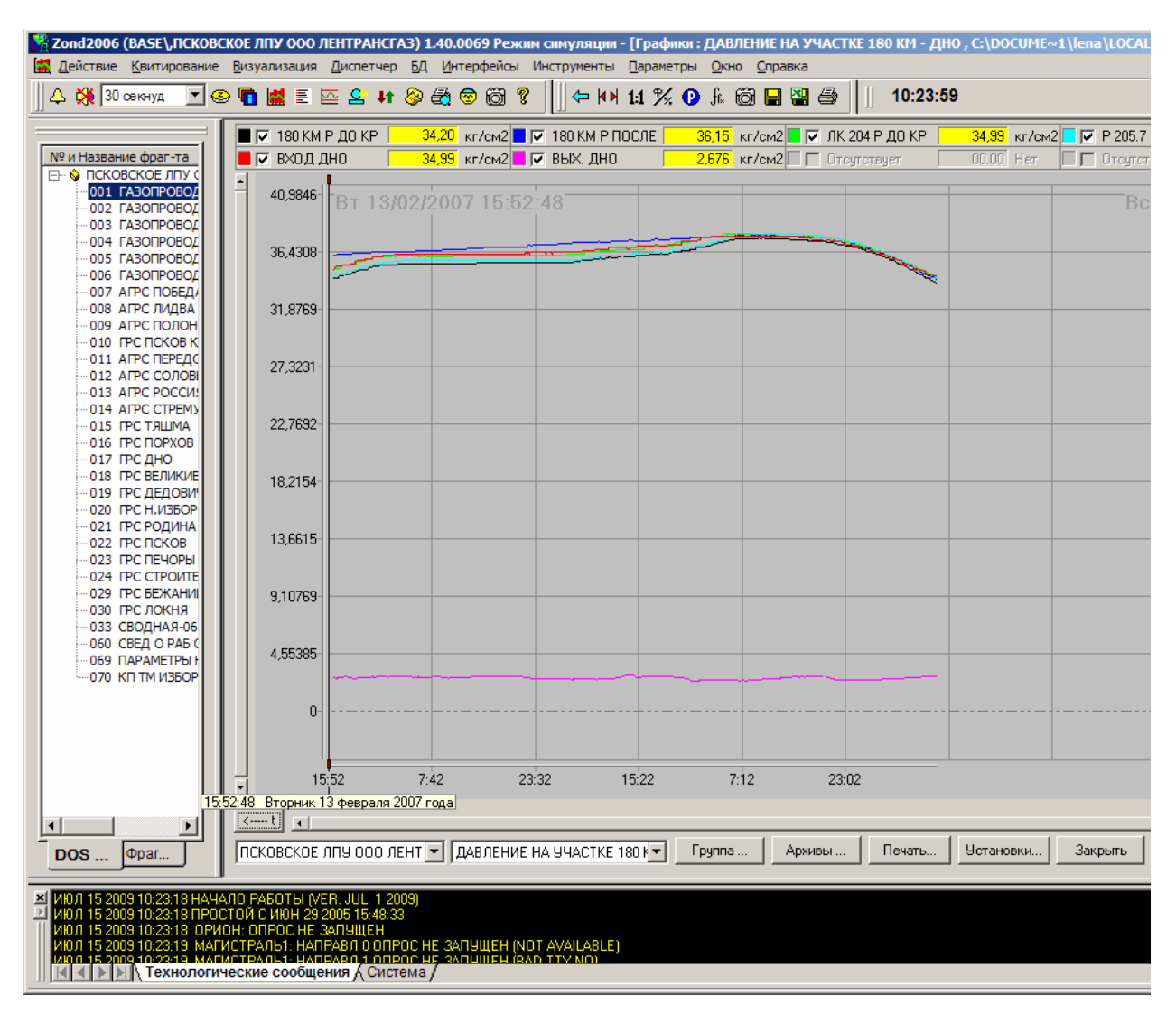

*Рис. 5-1. Окно графиков*

<span id="page-14-0"></span>Графики параметров отображаются на диаграммной ленте и обновляются по мере формирования новых значений. Числовое значение каждого параметра в точке положения визира показано в верхней части окна «Графики». В случае достоверности параметра на момент замера его значение отображается на жёлтом фоне, иначе — на сером. Рядом с репером параметра, показан цвет соответствующего ему графика. Возможно скрыть отдельный график, изменив значение флага около репера.

Розовый фон появляется, если для показа графика при текущем разрешении окна замеры некоторых точек не показываются.

Участок графика можно увеличить, выделив рамкой при нажатой правой клавише мыши.

Возможны операции представления значений в процентах внутреннего кода или в физических величинах, прокрутки, стягивания и растягивания по временной оси, усреднения и интегрирования на интервале, приостановки обновлений (см. клавиши панели инструментов), просмотр архивов (кнопка «Архивы» внизу окна), изменения направления оси, жирности линий (кнопка «Установки» внизу окна, после изменения — кнопка «Сохранить»).

Выбор группы просмотра осуществляется в выпадающем меню внизу окна.

#### К настроенным заранее группам диспетчер может добавлять свои (меню «БД» —«Группы»).

| △ № 30 секнуд                                                                                                    | { <b>Zond2006 (BASE\,ПСКОВСКОЕ ЛПУ ООО ЛЕНТРАНСГАЗ) 1.40.0069 Режим симуляции - [Графики : ДАВЛЕНИЕ НА УЧАСТКЕ 180 КМ - ДНО , С:\DOCUME~1\lena\LOCAL</b><br>А. Действие Квитирование Визуализация Диспетчер БД Интерфейсы Инструменты Параметры Окно Справка<br>◘◎●图≣西古#◎每◎◎?<br>←WH1% O A 商目習母<br>10:24:25 |    |
|----------------------------------------------------------------------------------------------------|----------------------------------------------------------------------------------------------------|----|
|                                                                                                    | $\nabla$ 180 КМ Р ДО КР<br>$34,20$ KF/cm2 $\Box$ $\Box$ 180 KM P NOCJE<br>36,15 кг/см2       ДГ ЛК 204 Р ДО КР<br>34,99 Kr/cm2 <del>V</del> P 205.7 K                                                                                                    |    |
| № и Название фраг-та                                                                                                    | $\blacksquare$ $\nabla$ BXO $\blacksquare$ DHO<br>$34.99$ KF/cm2 $\triangledown$ BbIX. AHO<br>$2.676$ Kr/cm2 $\Box$ Oreymetrisuem<br>00.00 Her<br>П Отсутств                                                                                                    |    |
| ⊟-© ПСКОВСКОЕ ЛПУ<br>001 FABORPOBOL<br>002 FA3ONPOBOL<br>003 FA3ONPOBOL                                                                                       | 40,9846<br>BT 13/02/2007 15:52:48                                                                                                    | Bc |
| 004 FA3OΠPOBOJ<br>005 FA3ONPOBOL<br>006 FA3ORPOBOL<br>007 АГРС ПОБЕД                                                                                          | 36,4308<br><b>Charles Carpenter</b>                                                                                                    |    |
| 008 АГРС ЛИДВА<br>009 АГРС ПОЛОН<br>010 FPC FICKOB K                                                                                                    | 31.8769                                                                                                    |    |
| 011 АГРС ПЕРЕДО<br>012 АГРС СОЛОВІ<br>013 AFPC POCCM!<br>014 AIPC CTPEMY                                                                                      | 27,3231<br>EI- ПСКОВСКОЕ ЛПУ ООО ЛЕНТРАНСГАЗ<br>Е ДАВЛЕНИЕ НА УЧАСТКЕ 180 КМ - ДНО<br>- N00123 180 KM P ДО КР                                                                                                    |    |
| 015 FPC TЯШМА<br>016 IPC NOPXOB<br>017 ГРС ДНО                                                                                                    | 22,7692<br>- N00124 180 KM P NOC/IE<br>- N00032 ЛК 204 Р ДО КР<br>- N00121 P 205.7 KM                                                                                                    |    |
| 018 IPC BEЛИКИЕ<br>019 ГРС ДЕДОВИ<br>020 IPC H. VI35OP<br>021 ГРС РОДИНА                                                                                      | 18,2154<br>- N00014 ВХОД ДНО<br>$-$ N00015 BbIX, $\Delta$ HO<br><b>Е ДАВЛЕНИЕ НА УЧАСТКЕ ПОЛОНОЕ-228-ПОРХОВ</b>                                                                                                    |    |
| 022 IPC FICKOB<br>023 IPC REYOPH<br>024 IPC CTPOWTE                                                                                                    | 13,6615<br><b>ЕГ-ДАВЛЕНИЕ НА УЧАСТКЕ 252-ПЕРЕДОВИК</b><br><b>Е ДАВЛЕНИЕ НА УЧАСТКЕ 299-СТРЕМУТКА-КИРПИЧ</b><br><b>Е ДАВЛЕНИЕ НА УЧАСТКЕ ТЯМША-СОЛОВЫИ-СТРУК</b>                                                                                                    |    |
| 029 IPC BEЖАНИІ<br>030 ГРС ЛОКНЯ<br>033 СВОДНАЯ-06<br>060 СВЕД О РАБ (                                                                                        | 9,10769<br><b>Е ДАВЛЕНИЕ НА УЧАСТКЕ Н.ИЗБОРСК-ПИС-ПЕЧОРЫ</b><br>Н ДАВЛЕНИЕ НА УЧАСТКЕ 232 КМ - 26.7 КМ<br><b>Е ДАВЛЕНИЕ НА УЧАСТКЕ ДЕДОВИЧИ-46 КМ-93 КМ</b>                                                                                                    |    |
| 069 NAPAMETPbl I<br>070 KN TM V35OP                                                                                                    | 4,55385<br>⊡ ДАВЛЕНИЕ НА УЧАСТКЕ БЕЖАНИЦЫ-ЛОКНЯ-151КМ<br><b>Е ДАВЛЕНИЕ НА УЧАСТКЕ 171 КМ-ПЕРЕСЛЕПИНО</b><br>ЕІ-ДАВЛЕНИЕ НА УЧАСТКЕ ЛИДВА -354КМ-363КМ                                                                                                    |    |
|                                                                                                    | 0<br><b>ЕГ-ДАВЛЕНИЕ ПО ПСКОВУ И ВЕЛИКИМ ЛУКАМ</b><br>FT- СВЯЗЬ НАПРАВЛЕНИЕ 0-1<br>FF- СВЯЗЬ НАПРАВЛЕНИЕ 0-2                                                                                                    |    |
|                                                                                                    | <b>H</b> CBЯЗЬ НАПРАВЛЕНИЕ 1-1<br>15:52<br>7:42<br><b>EI</b> CBЯЗЬ НАПРАВЛЕНИЕ 1-2<br>15:52:48 Вторник 13 февраля 2007 года<br><b>FI- СВЯЗЬ НАПРАВЛЕНИЕ 2-1</b><br>$\leftarrow$ t<br>$\overline{4}$                                                                                                    |    |
| $\bullet$<br><b>Opar.</b><br>$DOS$                                                                                                    | <b>H</b> CBЯЗЬ НАПРАВЛЕНИЕ 2-2<br>Печать<br>Установки<br>$ $ ПСКОВСКОЕ ЛПУ 000 ЛЕНТ $ \blacktriangledown $<br>ДАВЛЕНИЕ НА УЧАСТКЕ 180 K =<br>Группа<br>Архивы<br>Закрыть                                                                                                    |    |
| 4ЮЛ 15 2009 10:23:18 НАЧАЛО РАБОТЫ (VER. JUL. 1 2009)<br>4ЮЛ 15 2009 10:23:18 ПРОСТОЙ С ИЮН 29 2005 15:48:33<br>4ЮЛ 15 2009 10:23:18  ОРИОН: ОПРОС НЕ ЗАПУЩЕН | 10Л 15 2009 10:23:19. МАГИСТРАЛЬ1: НАПРАВЛ 0 ОПРОС НЕ ЗАПЧЩЕН (NOT AVAILABLE).<br>10.0.15 2009 10:23:19. МАГИСТРАЛЬ1: НАПРАВД 1 ОПРОС НЕ ЗАПЧШЕН (BAD TTY MO).<br>▶   >   Технологические сообщения / Система /                                                                                             |    |

*Рис. 5-2. Выбор группы для просмотра графиков*

### <span id="page-15-0"></span>**6. ПРОТОКОЛ ТЕХНОЛОГИЧЕСКИХ СООБЩЕНИЙ**

Протокол технологических сообщений предназначен для хранения сообщений о событиях технологического процесса.

Формируются сообщения следующих типов:

- \* сообщения о запуске и останове системы;
- \* аварийные и технологические сообщения (о выходе значений параметров за уставки, изменении значений, достоверности, истечении времени хода крана);
- \* сообщения при проведении процедуры управления/регулирования;
- \* сообщения о корректировке астрономического времени;
- \* сообщения об операциях удалённого сервиса;
- \* сообщения о корректировке БД и конфигурации системы;
- \* сообщения о корректировке засылке НСИ в расходомеры/вычислители;

Сообщения начинаются меткой времени, которая содержит полную дату и время с точностью до секунды.

Сообщения выводятся в окно технологических сообщений и файл-протокол событий.

Окно технологических сообщений реализовано как окно-закладка, куда выводятся сообщения протокола. Пользователю видны несколько последних сообщений.

Протокол событий хранится на диске в файле message.dbf. Файл имеет кольцевую структуру, при полном заполнении архива вновь поступающие сообщения вытесняют наиболее старые.

Вход в режим просмотра сообщений может быть выполнен через меню (пункты «Визуализация» — «Протокол технологических сообщений») или нажатием на пиктограмму «Сообщения» в панели инструментов или при помощи горячих клавиш <Ctrl>+<A>.

В режиме просмотра протокола технологических сообщений участвует дерево панели структуры и список сообщений.

Определены следующие типы сообщений и соответствующие фильтры просмотра:

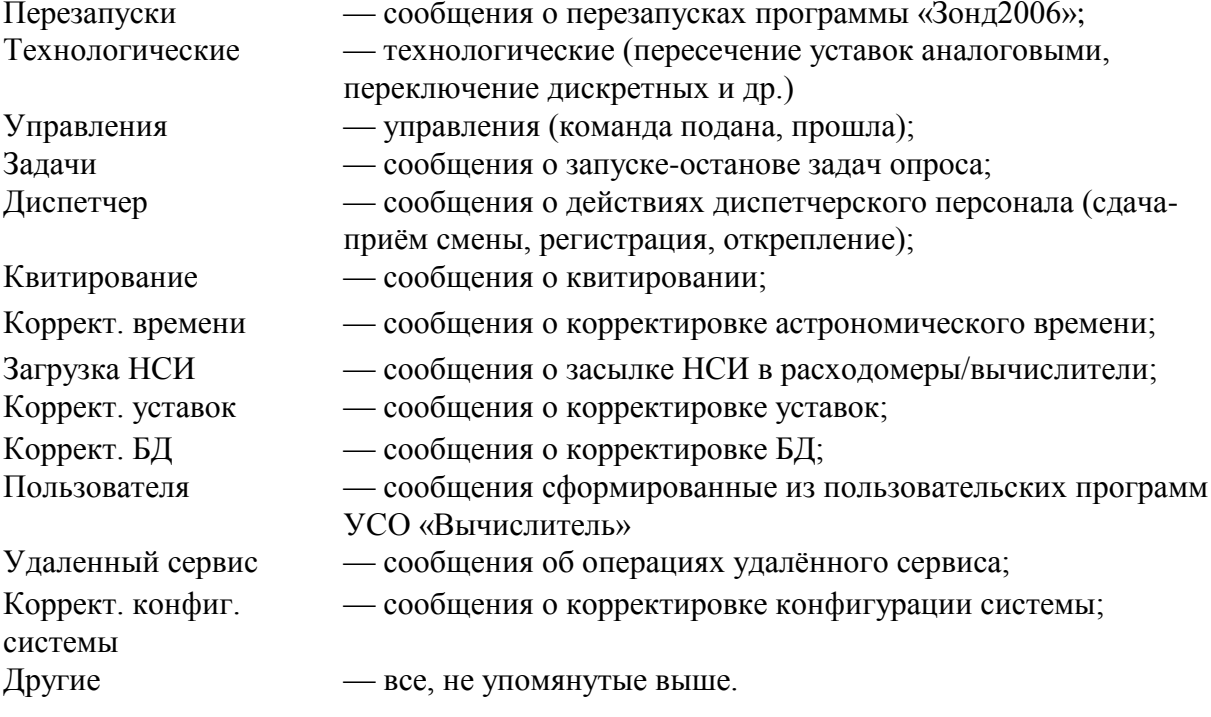

| Zond2006 (TEST\TEST) 1.40.0182 - [Протокол технологических сообщений - 2615 Сообщений - 01.027 sec]<br>Действие Квитирование Визуализация Диспетчер БД Интерфейсы Инструменты Параметры Окно |                              |                                                          |             |          | Справка                                                            | $ F$ $x$ |  |  |
|----------------------------------------------------------------------------------------------------|------------------------------|----------------------------------------------------------|-------------|----------|--------------------------------------------------------------------|----------|--|--|
| △※130 cekyha 1d④看盛ま座全首※14 @最@周?                                                                                                    |                              |                                                          | 27 Май 2013 | 14:36:26 | • АДМИНИСТРАТОР                                                    |          |  |  |
|                                                                                                    |                              | Дата                                                     | Сообщение   |          |                                                                    |          |  |  |
| □ Протокол технологических сообщений - 26 ^<br>МАЙ 23 2013 22:20:45.90 ИЗМ.ВРЕМЕНИ СИСТЕМЫ С 23/05/2013 22:20:39                                                                             |                              |                                                          |             |          |                                                                    |          |  |  |
| □ Типы (установить/снять все)                                                                                                    | ☞                            |                                                          |             |          | МАЙ 23 2013 22:20:56.25 ИЗМ.ВРЕМЕНИ СИСТЕМЫ С 23/05/2013 22:20:49  |          |  |  |
| Перезапуски                                                                                                    | ⊽                            |                                                          |             |          |                                                                    |          |  |  |
| Технологические                                                                                                    | ⊽                            |                                                          |             |          | МАЙ 23 2013 22:21:26.24 ИЗМ.ВРЕМЕНИ СИСТЕМЫ С 23/05/2013 22:21:18  |          |  |  |
| Управления                                                                                                    | ⊽                            |                                                          |             |          | МАЙ 23 2013 22:21:50.78 ИЗМ.ВРЕМЕНИ СИСТЕМЫ С 23/05/2013 22:21:26  |          |  |  |
| Задачи                                                                                                    | ⊽                            |                                                          |             |          | МАЙ 23 2013 22:22:00.84 ИЗМ.ВРЕМЕНИ СИСТЕМЫ С 23/05/2013 22:21:54  |          |  |  |
| Диспетчер                                                                                                    | ⊽                            |                                                          |             |          | МАЙ 23 2013 22:22:27.09 ИЗМ. ВРЕМЕНИ СИСТЕМЫ С 23/05/2013 22:22:00 |          |  |  |
| Квитирование                                                                                                    | ⊽                            |                                                          |             |          |                                                                    |          |  |  |
| Коррект. времени                                                                                                    | ⊽                            |                                                          |             |          | МАЙ 23 2013 22:22:50.78 ИЗМ.ВРЕМЕНИ СИСТЕМЫ С 23/05/2013 22:22:45  |          |  |  |
| Загрузка НСИ                                                                                                    | ⊽                            |                                                          |             |          | МАЙ 23 2013 22:23:24.49 ИЗМ. ВРЕМЕНИ СИСТЕМЫ С 23/05/2013 22:22:50 |          |  |  |
| Коррект. уставок                                                                                                    | ⊽                            |                                                          |             |          | МАЙ 23 2013 22:23:38.06 ИЗМ.ВРЕМЕНИ СИСТЕМЫ С 23/05/2013 22:23:33  |          |  |  |
| Коррект. БД                                                                                                    | ⊽<br>⊽                       |                                                          |             |          |                                                                    |          |  |  |
| Пользователя                                                                                                    | $\overline{\mathbf{v}}$      | МАЙ 27 2013 10:08:37.47 НАЧАЛО РАБОТЫ (VER. MAY 23 2013) |             |          |                                                                    |          |  |  |
| Удаленный сервис                                                                                                    | $\overline{\mathbf{v}}$      | МАЙ 27 2013 10:08:37.47 ПРОСТОЙ С МАЙ 23 2013 22:24:14   |             |          |                                                                    |          |  |  |
| Коррект, конфиг, системы                                                                                                    | ⊽                            | МАЙ 27 2013 10:08:37.66 ОРИОН: ОПРОС НЕ ЗАПУЩЕН          |             |          |                                                                    |          |  |  |
| Контроль доступа                                                                                                    | Ξ<br>$\overline{\mathbf{v}}$ |                                                          |             |          |                                                                    |          |  |  |
| Другое<br>□ Поиск по тексту                                                                                                    |                              | МАЙ 27 2013 10:08:37.69 МАГИСТРАЛЬ1: ОПРОС НЕ ЗАПУЩЕН    |             |          |                                                                    |          |  |  |
| Найти:                                                                                                    |                              |                                                          |             |          | МАЙ 27 2013 10:08:37.69 ИМПУЛЬС: ОШИБКА ИНИЦИАЛИЗАЦИИ (131)        |          |  |  |
| Учитывать регистр                                                                                                    |                              |                                                          |             |          | МАЙ 27 2013 10:08:37.69 ВКГ: ИСПОЛЬЗ КОНФ ПО УМОЛЧАНИЮ             |          |  |  |
| Только слово целиком                                                                                                    | г                            | МАЙ 27 2013 10:08:37.70 ВКГ: ОПРОС НЕ ЗАПУЩЕН            |             |          |                                                                    |          |  |  |
| Исключить:                                                                                                    |                              |                                                          |             |          |                                                                    |          |  |  |
| ⊟⊓<br>За время                                                                                                    |                              | МАЙ 27 2013 10:08:37.71 SUPERFLO: ОПРОС НЕ ЗАПУШЕН       |             |          |                                                                    |          |  |  |
| C:                                                                                                    | 21/05/2013 18:               | МАЙ 27 2013 10:08:37.73 MODBUS M: ПУСК 1 НАПРАВЛЕНИЯ.    |             |          |                                                                    |          |  |  |
| $\Box$ o:                                                                                                    | 27/05/2013 14:               | МАЙ 27 2013 10:08:37.75 RMG: ОПРОС НЕ ЗАПУЩЕН            |             |          |                                                                    |          |  |  |
| ⊟ Из БД                                                                                                    |                              | МАЙ 27 2013 10:08:37.75 ИРБИС: ОПРОС НЕ ЗАПУЩЕН          |             |          |                                                                    |          |  |  |
| $\Box$<br>$\boxed{\blacksquare}$ TEST                                                                                                    |                              |                                                          |             |          |                                                                    |          |  |  |
| □ Реперы                                                                                                    | المعم                        |                                                          |             |          | МАЙ 27 2013 10:08:37.75 ЭМИКОН: ИСПОЛЬЗ.КОНФ.ПО УМОЛЧАНИЮ          |          |  |  |
| TEST MES DAY                                                                                                    |                              |                                                          |             |          | МАЙ 27 2013 10:08:37.75 ЭМИКОН: ОШИБКА ИНИЦИАЛИЗАЦИИ (191)         |          |  |  |
| П Реперы                                                                                                    |                              |                                                          |             |          | МАЙ 27 2013 10:08:37.75 MODBUS_L: ИСПОЛЬЗ.КОНФ.ПО УМОЛЧАНИЮ        |          |  |  |
| Выделение                                                                                                    | По Часам                     |                                                          |             |          |                                                                    |          |  |  |
| Крупный шрифт                                                                                                    | да                           |                                                          |             |          | МАЙ 27 2013 10:08:37.75 MODBUS L: ОШИБКА ИНИЦИАЛИЗАЦИИ (211)       |          |  |  |
|                                                                                                    |                              | МАЙ 27 2013 10:08:37.75 НОВВІТ: ОПРОС НЕ ЗАПУЩЕН         |             |          |                                                                    |          |  |  |
| Фрагменты Сообщения                                                                                                    |                              | МАЙ 27 2013 10:08:37 75 EMER: ОПРОС НЕ ЗАПУШЕН           |             |          |                                                                    |          |  |  |

*Рис. 6-1. Окно просмотра сообщений*

Фильтр «За время» позволяет настроить временной интервал, в котором просматриваются сообщения. Границы интервала не могут выходить за временные границы файла. По умолчанию отображаются сообщения за весь временной интервал, данные которого хранятся в файле, фильтр «За время» отключён.

Фильтр «Реперы» даёт возможность сделать выборку из протокола по заданному набору параметров.

Поле «Выделение» позволяет задать режим выделения цветом временных блоков в списке сообщений (по часам, дням, месяцам). Выбор размера шрифта (мелкий / крупный) – шрифт, которым отображается список сообщений.

### <span id="page-17-0"></span>**7. ТЕЛЕУПРАВЛЕНИЕ**

Процедуры (диалоги) телеуправления могут быть вызваны из окна фрагментов, графиков и других с помощью контекстного меню (правая кнопка мыши над изображением параметра). Телеуправление будет предложено только, если оно допустимо для параметра. Диалоги для параметров различных типов внешне отличаются.

В ПК «Зонд» алгоритм управления содержит несколько стадий. Каждая стадия отрабатывается синхронно по всей вертикали сеанса телеуправления в СТМ. В конечных точках этой вертикали — диалог телеуправления пользователя и ближайший к оборудованию ПК «Зонд».

Организация выполнения корректной алгоритмической последовательности достигается последовательной активацией соответствующего набора кнопок диалогов.

Для кранов последовательность состоим из предварительной, исполнительной команд, во время движения возможна команда «Отбой».

Для аналоговых параметров значение может вводиться несколько раз подряд при работе диалога.

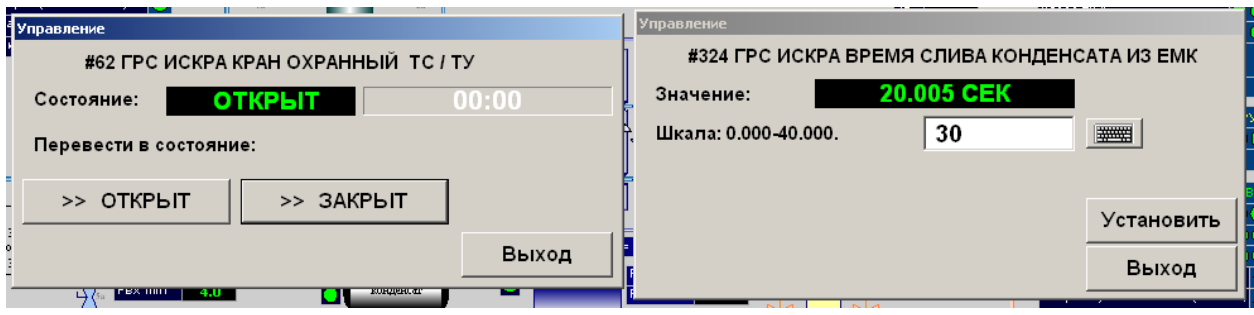

*Рис. 7-1. Диалог телеуправления дискретным и аналоговым параметрами*

### <span id="page-18-0"></span>**8. УСТАВКИ**

Уставки задают значения технологических границ для значений аналоговых параметров. Типы уставок следующие:

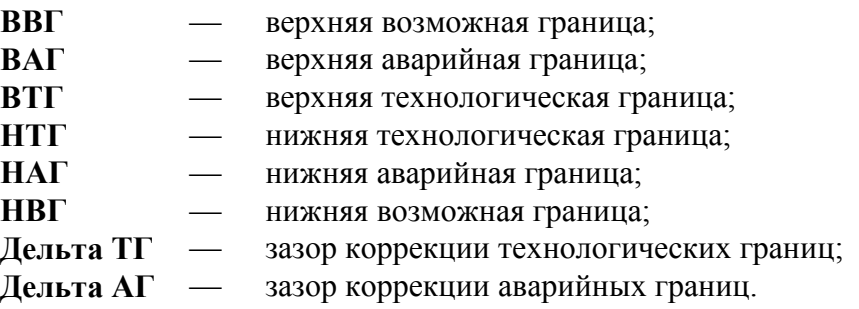

Диалог — редактор уставок [\(Рис. 8-1\)](#page-18-1) предназначен для просмотра и изменения уставок аналоговых параметров (вызов через меню «Диспетчер» — «Уставки»). Также возможно задание уставок из паспорта параметра с закладки «Уставки» в редакторе паспортов (вызов через меню «БД» — «Редактор паспортов»).

|                | <b>Редактор уставок</b> |                        |               |            |                 |            |                |            |          | $\Box$    |   |
|----------------|-------------------------|------------------------|---------------|------------|-----------------|------------|----------------|------------|----------|-----------|---|
| Cuc.Nº         | Penep                   | Шкала                  | <b>HBL</b>    | <b>HAF</b> | <b>HTL</b>      | <b>BTF</b> | <b>BAF</b>     | <b>BBF</b> | ДЕЛЬТАТГ | ДЕЛЬТААГ  |   |
| $\Omega$       | PBX KL11                | $0.000 - 6.000$ MNA    |               | 1.322      | 6.000           | 6.415      | 6.000          |            | 1.015    | 3.062     |   |
| $\mathbf{1}$   | PBLIX KLI1              | $0.000 - 10.000$ MNA   |               | 4.923      | 10,000          | 10.017     | 10,000         |            | 1.016    | 3.062     |   |
| $\overline{c}$ | ТВХ КЦ1 МИНСК           | -50.00 - 100.00 FP.C   |               |            |                 |            |                |            | 5.02     | 0.00      |   |
| 3              | ТВЫХ АВО КЦ1            | $-50.00 - 100.00$ FP.C |               |            |                 |            |                | 99.01      | 5.02     | 0.00      |   |
| 21             | <b>РВХ КР220 КЦ2</b>    | $0.000 - 10.000$ MNA   |               | 0.000      | 10,000          | 10.002     | 10,000         |            | 1.001    | 3.004     |   |
| 22             | РВЫХ КР220 КЦ2          | $0.000 - 6.000$ MNA    |               | 0.000      | 6.000           | 6.400      | 6.000          |            | 1.001    | 3.004     |   |
| 32             | РВХ КЦЗ                 | $0.000 - 6.000$ MNA    |               | 1.322      | 6.000           | 6.415      | 6.000          |            | 1.015    | 3.062     |   |
| 33             | РВЫХ КЦЗ                | $0.000 - 6.000$ MNA    |               | 4.999      | 5.300           | 5.499      | 5.799          |            | 0.100    | 0.300     |   |
| 34             | ТВХ2 КЦЗ МИНСК          | $-50,00 - 100,00$ FP.C |               |            |                 |            |                | 99.01      | 5.02     | 0.00      |   |
| 35             | ТВЫХ АВО КЦЗ            | $-50,00 - 100,00$ FP.C |               |            |                 |            |                | 99.01      | 5.02     | 0.00      |   |
| 47             | ТВХ КЦЗ МИНСК           | $-50.00 - 100.00$ FP.C |               |            |                 |            |                | 99.01      | 5.02     | 0.00      |   |
| 50             | THB KC MI/HCK           | $-50.00 - 100.00$ FP.C |               |            |                 |            |                | 50.00      | 5.02     | 0.00      |   |
| 70             | ТВЫХ КЦ1 МИНСК          | $-50.00 - 100.00$ FP.C |               |            |                 | 95.02      | 45.02          |            | 5.02     | 0.00      |   |
| 71             | Т ДО АВО КЦ1            | $-50.00 - 100.00$ FP.C |               |            |                 |            |                | 99.01      | 5.02     | 0.00      |   |
| 75             | Т1 М3 КЦ1 МИН           | $-50.00 - 100.00$ FP.C |               | 0.00       | 84.98           |            |                |            | 5.02     | 0.00      |   |
| 76             | Т2 ГН КЦ1 МИН           | $-50.00 - 100.00$ FP.C |               | 0.00       | 84.98           |            |                |            | 5.02     | 0.00      |   |
| 77             | Т1 ГН КЦ1 МИН           | $-50,00 - 100,00$ FP.C |               | $-2.01$    | 84.98           |            |                |            | 5.02     | 0.00      |   |
| 78             | <b>ТМЗ2 ЦЕХ1</b>        | $-50.00 - 100.00$ FP.C |               | 0.00       | 84.98           |            |                |            | 5.02     | 0.00      |   |
| 79             | W AFP1 KL1 MWH          | 0.0000 - 4.0000 MBT    |               |            |                 |            |                |            |          | 0.0000    | × |
|                |                         | Глобально              | Редактировать |            | Сохранить из БД |            | Загрузить в БД | <b>OK</b>  | Отмена   | Применить |   |

<span id="page-18-1"></span>*Рис. 8-1. Редактор уставок*

Возможна глобальная коррекция уставок, когда технологические и аварийные границы автоматически пересчитываются относительно текущих значений параметров.

#### <span id="page-19-0"></span>**9. ЗАГРУЗКА НСИ**

НСИ – нормативно-справочная информация, используемая вычислителями расхода («Суперфлоу», EK-260/270, Corus и др.) для расчёта объёма газа.

Диалог содержит таблицу значений, терминальное окно загрузки, индикатор загрузки. В таблицу вводятся значения констант для загрузки расходомеров. Начальные значения берутся как текущие значения соответствующих параметров БД.

Если для нитки сконфигурирована возможность загрузки времени, то в ее строке и столбце «Загрузка времени» видна буква 'Т'.

Если для нитки указан тип датчика абсолютного давления, то в ее строке видна буква 'P'.

Строки загрузок таблицы, принадлежащих различным группам, окрашиваются в различные цвета.

В таблице значений начальные значения равны текущим значениям соответствующих параметров БД или 0, если значения параметров недостоверны.

Для загрузки НСИ вводятся новые значения и нажимается кнопка «Загрузка НСИ для ниток» — выделенных или всех. Программа отслеживает границы введённых значений. Если значения введены корректно, значения выделенных строк группируются для посылки в соответствующие узлы СЛТМ и передаются в процедуру загрузки.

Для загрузки времени выделяются нужные строки, и нажимается кнопка «Загрузка времени для ниток» — выделенных или всех.

Процедура загрузки ведёт отчёт о ходе загрузки в терминальном окне внутри диалога загрузки.

| <b>В Загрузка НСИ</b>                                                                                                    |                          |        |                        |      |     |           |                 |                |         |                 | $\mathbf{x}$<br>$\Box$ $\Box$ |
|----------------------------------------------------------------------------------------------------|--------------------------|--------|------------------------|------|-----|-----------|-----------------|----------------|---------|-----------------|-------------------------------|
| Режим газоснабжения: Основной<br>▾                                                                                                    |                          |        |                        |      |     |           |                 |                |         |                 |                               |
| Устройство+нитка                                                                                                    | Группа засылки           | xp.RO  | xp.CO2   xp.N2   xp.PB |      |     | <b>RO</b> | CO <sub>2</sub> | N <sub>2</sub> | PB      | Засылка времени | Результат опер: 4             |
| ГРС Преображеновка (Зим                                                                                                    | 1 ГРУППА Стерлитамак-3 ( | 0,4999 | 4,999                  | 1,00 | 700 | 4,9988    | 1,000           | 1,00           | $500$ T |                 |                               |
| ГРС Куганак (СОБНУЖДЫ)                                                                                                    | 2 ГРУППА Стерлитамак-3 ( | 0.4999 | 4,999                  | 1.00 |     | 0.9998    | 0,500           | 1.00           |         | <b>TP</b>       |                               |
| ГРС Преображеновка (СО                                                                                                    | 2 ГРУППА Стерлитамак-3 ( | 0.4999 | 4,999                  | 1.00 |     | 0,4999    | 0,500           | 1,00           |         | <b>TP</b>       |                               |
| ГРС Байрак (СОБНУЖДЫ)                                                                                                    | 2 ГРУППА Стерлитамак-3 ( | 0.4999 | 4.999                  | 1.00 |     | 0.9998    | 0.500           | 1.00           |         | <b>TP</b>       | Ė                             |
| ГРС В.Услы (СОБНУЖДЫ)                                                                                                    | 2 ГРУППА Стерлитамак-3 ( | 0.4999 | 4,999                  | 1,00 |     | 0,4999    | 0,500           | 1,00           |         | <b>TP</b>       |                               |
| ГРС БУРУНОВКА (СОБНУЖ                                                                                                    | 2 ГРУППА Стерлитамак-3 ( | 0,4999 | 4,999                  | 1.00 |     | 0,4999    | 0,500           | 1,00           |         | <b>TP</b>       |                               |
| SEVC-D FPC CEMEHKVHO                                                                                                    | 2 ГРУППА Стерлитамак-3 ( | 0.4999 | 4,999                  | 1.00 |     | 0,4999    | 0,500           | 1,00           |         | <b>TP</b>       |                               |
| ГРС Рощинский (СОБНУЖ                                                                                                    | 2 ГРУППА Стерлитамак-3 ( | 0,4999 | 4,999                  | 1,00 |     | 0,4999    | 0,500           | 5,00           |         | <b>TP</b>       |                               |
| ГРС Салихово-1 (Лето)                                                                                                    | 3 ГРУППА Салават-4 (SF)  | 0.4999 | 4.999                  | 1,00 | 700 | 4.9988    | 1,000           | 1.00           | 500     | IT.             |                               |
| ГРССалихово-2 (Зима)                                                                                                    | З ГРУППА Салават-4 (SF)  | 0,4999 | 4,999                  | 1,00 | 700 | 4,9988    | 1,000           | 1,00           | $500$ T |                 |                               |
| SF-2ET Кинзебулатово нитк                                                                                                    | 3 ГРУППА Салават-4 (SF)  | 0.4999 | 4.999                  | 1.00 | 700 | 4,9988    | 1,000           | 1.00           | $500$ T |                 |                               |
| $\overline{a}$                                                                                                    |                          |        | m.                     |      |     |           |                 |                |         |                 |                               |
|                                                                                                    | 0%                       |        |                        |      |     |           |                 |                | 0%      |                 |                               |
|                                                                                                    |                          |        |                        |      |     |           |                 |                |         |                 |                               |
| Загрузка НСИ для ниток<br>Загрузка времени для ниток<br>Раздать текущие значения<br> #####<br>Стоп<br>Не успешных<br>Bcex<br><b>Bcex</b><br>Выделенных<br>Группы<br>Выделенных<br>Группы<br>Всем<br><b>Группе</b><br>Выход |                          |        |                        |      |     |           |                 |                |         |                 |                               |

*Рис. 9-1. Диалог загрузки НСИ*

#### **Диалог «Химические лаборатории» и «Барометры»**

Для удобства ввода значения устанавливаемого извне параметра БД удобно использовать диалог «Химические лаборатории» и «Барометры». Каждый из диалогов состоит из таблицы, в ячейках которых может быть текст или текущее значение устанавливаемого извне параметра БД. Текущее значение можно изменить вводом числа с клавиатуры, с учётом заданных границ.

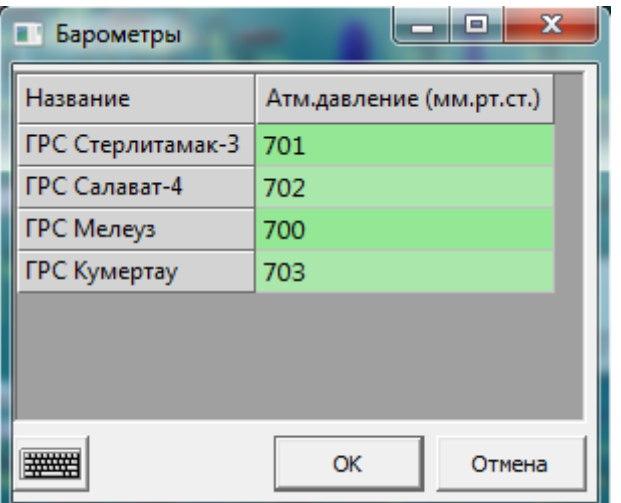

Рис. 9-2 Пример диалога «Барометры»

#### <span id="page-20-0"></span> $10.$ ПАРОЛИ

Система защиты от несанкционированного доступа к функциям ПК «Зонд» построена на идентификации пользователей по паролю. Доступ пользователя к наиболее ответственным функциям системы разрешается только персоналу, обладающему соответствующим уровнем доступа.

Каждый пользователь должен иметь оригинальный пароль.

Каждому пользователю назначен код (уровень) доступа.

Пароль используется для проверки разрешения данному пользователю производить определённую операцию, он переводится системой в идентификатор пользователя, который затем фигурирует в записях событий протокола технологических сообщений.

Если для выполнения функции требуется ввод пароля, на экран выводится окно ввода пароля. В заголовке окна указана функция, доступ к которой ограничен.

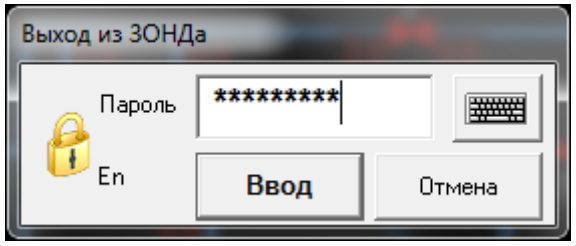

Рис. 10-1. Окно ввода пароля

Если требуется интенсивно работать с функциями программы, доступ к которым ограничен, можно воспользоваться режимом «Регистрация» (главное меню «Диспетчер»-«Регистрация»), позволяющим ввести пароль один раз и все дальнейшие действия производить от имени зарегистрировавшегося пользователя. Отмена режима — операцией «Открепление» (главное меню «Диспетчер»-«Открепление»).